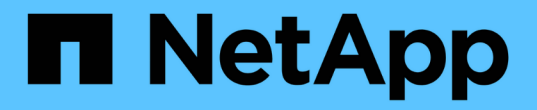

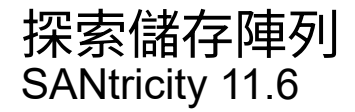

NetApp February 12, 2024

This PDF was generated from https://docs.netapp.com/zh-tw/e-series-santricity-116/ummanage/considerations-for-discovering-arrays.html on February 12, 2024. Always check docs.netapp.com for the latest.

# 目錄

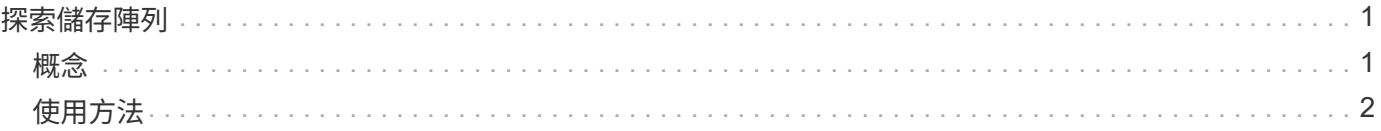

## <span id="page-2-0"></span>探索儲存陣列

### <span id="page-2-1"></span>概念

#### 探索陣列的考量事項

在支援顯示及管理儲存資源之前、必須先探索您要在組織網路中管理的儲存陣 列。SANtricity您可以探索多個陣列、也可以探索單一陣列。

探索多個儲存陣列

如果您選擇探索多個陣列、請輸入網路IP位址範圍、然後Unified Manager會嘗試個別連線至該範圍內的每個IP 位址。任何成功到達的儲存陣列都會顯示在\* Discover(探索)\*頁面上、並可能新增至您的管理網域。

#### 探索單一儲存陣列

如果您選擇探索單一陣列、請在儲存陣列中輸入其中一個控制器的單一IP位址、然後新增個別的儲存陣列。

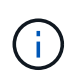

Unified Manager只會探索並顯示指派給控制器之範圍內的單一IP位址或IP位址。如果指派給這些 控制器的替代控制器或IP位址超出此單一IP位址或IP位址範圍、Unified Manager將不會發現或顯 示這些控制器。不過、新增儲存陣列之後、所有相關的IP位址都會被探索並顯示在\*管理\*檢視 中。

#### 使用者認證

在探索過程中、您必須為每個要新增的儲存陣列提供管理員密碼。

#### **Web**服務憑證

在探索過程中、Unified Manager會驗證探索到的儲存陣列是否使用受信任來源的憑證。Unified Manager使用兩 種類型的憑證型驗證來驗證其與瀏覽器建立的所有連線:

• 信任的憑證

對於Unified Manager探索到的陣列、您可能需要安裝其他由憑證授權單位提供的信任憑證。

使用\*匯入\*按鈕匯入這些憑證。如果您之前已連線至此陣列、則其中一個或兩個控制器憑證會在其憑證鏈結 中過期、撤銷或遺失根憑證或中繼憑證。在管理儲存陣列之前、您必須先更換過期或撤銷的憑證、或是新增 遺失的根憑證或中繼憑證。

• 自我簽署的憑證

也可以使用自我簽署的憑證。如果系統管理員嘗試探索陣列而不匯入簽署的憑證、Unified Manager會顯示錯 誤對話方塊、讓系統管理員接受自我簽署的憑證。儲存陣列的自我簽署憑證會標示為信任、儲存陣列也會新 增至Unified Manager。

如果您不信任儲存陣列的連線、請選取\*取消\*、然後在將儲存陣列新增至Unified Manager之前驗證儲存陣列 的安全性憑證策略。

### <span id="page-3-0"></span>使用方法

探索多個儲存陣列

您會發現多個陣列、偵測管理伺服器所在子網路上的所有儲存陣列、並自動將探索到的陣 列新增至管理網域。

關於這項工作

請執行下列步驟來探索多個陣列。

步驟**1**:輸入網路位址

您可以輸入網路位址範圍、以便在本機子網路中搜尋。任何成功到達的儲存陣列都會顯示在\* Discover(探索)\* 頁面上、並可能新增至您的管理網域。

關於這項工作

如果您因任何原因而需要停止探索作業、請按一下\*停止探索\*。

步驟

1. 從\*管理\*頁面、選取\*新增/探索\*。

此時會出現「新增/探索儲存陣列」對話方塊。

- 2. 選取\*「Discover all storage Array within a network range(探索網路範圍內的所有儲存陣列)」選項按鈕。
- 3. 輸入起始網路位址和結束網路位址、以在本機子網路中搜尋、然後按一下\*「Start Discovery」(開始探索 )\*。

探索程序隨即開始。此探索程序可能需要數分鐘的時間才能完成。「探索」頁面上的表格會隨著儲存陣列的 探索而填入。

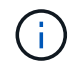

如果未找到可管理的陣列、請確認儲存陣列已正確連線至您的網路、且其指派的位址在範圍 內。按一下「新增探索參數」以返回「新增**/**探索」頁面。

- 4. 檢閱探索到的儲存陣列清單。
- 5. 選取您要新增至管理網域之任何儲存陣列旁的核取方塊、然後按一下\*下一步\*。

針對您要新增至管理網域的每個陣列、執行身分證明檢查。SANtricity您可能需要解析任何與該陣列相關的 自我簽署憑證和不受信任的憑證。

- 6. 單擊\*下一步\*繼續執行精靈中的下一步。
- 7. 前往 [步驟2:在探索期間解決自我簽署的憑證]。

步驟**2**:在探索期間解決自我簽署的憑證

在探索過程中、系統會驗證儲存陣列是否使用受信任來源的憑證。

開始之前

• 您必須以包含「安全性管理」權限的使用者設定檔登入。

- 1. 執行下列其中一項:
	- 如果您信任已探索儲存陣列的連線、請繼續執行精靈中的下一個卡片。自我簽署的憑證將標示為信任、 儲存陣列將會新增至SANtricity 《整合管理程式》。
	- 如果您不信任儲存陣列的連線、請選取\*「取消」\*、然後在將每個儲存陣列的安全性憑證策略新增 至Unified Manager之前驗證。
- 2. 單擊\*下一步\*繼續執行精靈中的下一步。
- 3. 前往 [步驟3:在探索期間解析不受信任的憑證]。

#### 步驟**3**:在探索期間解析不受信任的憑證

當儲存陣列嘗試建立安全連線至SANtricity NetApp Unified Manager、但連線無法確認安全性時、就會發生不受 信任的憑證。在陣列探索程序期間、您可以匯入由信任的第三方所發行的憑證授權單位(CA)憑證(或CA簽署 的憑證)、以解決不受信任的憑證。

開始之前

- 您必須以包含「安全性管理」權限的使用者設定檔登入。
- 您已為儲存陣列中的每個控制器產生憑證簽署要求(.CSR檔案)、並將其傳送至CA。
- CA傳回信任的憑證檔案。
- 您可以在本機系統上使用憑證檔案。

關於這項工作

如果符合下列任一項條件、您可能需要安裝其他信任的CA憑證:

- 您最近新增了儲存陣列。
- 一個或兩個憑證都已過期。
- 一個或兩個憑證均已撤銷。
- 一或兩個憑證都遺失根或中繼憑證。

步驟

1. 選取您要解析不受信任憑證之任何儲存陣列旁的核取方塊、然後選取\*匯入\*按鈕。

隨即開啟一個對話方塊、用於匯入信任的憑證檔案。

2. 按一下\*瀏覽\*以選取儲存陣列的憑證檔案。

檔案名稱會顯示在對話方塊中。

3. 按一下\*匯入\*。

Ť.

檔案會上傳並驗證。

任何未解決的不受信任憑證問題儲存陣列、都不會新增至Unified Manager。

4. 單擊\*下一步\*繼續執行精靈中的下一步。

5. 前往 [步驟4:提供密碼]。

#### 步驟**4**:提供密碼

您必須輸入要新增至管理網域之儲存陣列的密碼。

#### 開始之前

- 儲存陣列必須正確設定和設定。
- 儲存陣列密碼必須使用SANtricity 《不實系統管理員\*存取管理\*》方塊來設定。

#### 步驟

- 1. 輸入SANtricity 您要新增至《統一化管理程式(NetApp Unified Manager)」的每個儲存陣列密碼。
- 2. \*選用:\*將儲存陣列與群組建立關聯:從下拉式清單中、選取要與所選儲存陣列建立關聯的群組。

3. 單擊\*完成\*。

#### 完成後

儲存陣列會新增至您的管理網域、並與選取的群組相關聯(若有指定)。

 $\left(\begin{smallmatrix} 1 \ 1 \end{smallmatrix}\right)$ 

Unified Manager連線至指定的儲存陣列可能需要數分鐘的時間。

探索單一陣列

使用「新增/探索單一儲存陣列」選項、手動探索及新增單一儲存陣列至組織的網路。

開始之前

- 儲存陣列必須正確設定和設定。
- 儲存陣列密碼必須使用SANtricity 《不失真系統管理程式》的「存取管理」方塊來設定。

#### 步驟

1. 從\*管理\*頁面、選取\*新增/探索\*。

此時將出現「新增**/**探索儲存陣列」對話方塊。

- 2. 選取\*「Discover a son那個 儲存陣列\*」選項按鈕。
- 3. 輸入儲存陣列中其中一個控制器的IP位址、然後按一下\*「Start Discovery」(開始探索)\*。

可能需要幾分鐘SANtricity 時間才能讓NetApp Unified Manager連線至指定的儲存陣列。

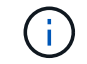

當連線至指定控制器的IP位址失敗時、會出現\* Storage Array Not易於存取\*訊息。

4. 如果出現提示、請解決任何自我簽署的憑證。

在探索過程中、系統會驗證探索到的儲存陣列是否使用受信任來源的憑證。如果無法找到儲存陣列的數位憑 證、系統會提示您新增安全性例外狀況、以解決未由認可的憑證授權單位(CA)簽署的憑證。

5. 如果出現提示、請解析任何不受信任的憑證。

當儲存陣列嘗試建立安全連線至SANtricity NetApp Unified Manager、但連線無法確認安全性時、就會發生 不受信任的憑證。匯入由信任的第三方所發行的憑證授權單位(CA)憑證、以解決不受信任的憑證。

- 6. 單擊 \* 下一步 \* 。
- 7. \*選用:\*將探索到的儲存陣列與群組建立關聯:從下拉式清單中、選取要與儲存陣列建立關聯的群組。

預設會選取「All(全部)」群組。

8. 輸入要新增至管理網域之儲存陣列的管理員密碼、然後按一下\*確定\*。

完成後

儲存陣列會新增SANtricity 至《不統一化管理程式(NetApp Unified Manager)」、如果指定、也會新增至您所 選的群組。

如果啟用自動支援資料收集功能、系統會自動為您新增的儲存陣列收集支援資料。

#### 版權資訊

Copyright © 2024 NetApp, Inc. 版權所有。台灣印製。非經版權所有人事先書面同意,不得將本受版權保護文件 的任何部分以任何形式或任何方法(圖形、電子或機械)重製,包括影印、錄影、錄音或儲存至電子檢索系統 中。

由 NetApp 版權資料衍伸之軟體必須遵守下列授權和免責聲明:

此軟體以 NETAPP「原樣」提供,不含任何明示或暗示的擔保,包括但不限於有關適售性或特定目的適用性之 擔保,特此聲明。於任何情況下,就任何已造成或基於任何理論上責任之直接性、間接性、附隨性、特殊性、懲 罰性或衍生性損害(包括但不限於替代商品或服務之採購;使用、資料或利潤上的損失;或企業營運中斷),無 論是在使用此軟體時以任何方式所產生的契約、嚴格責任或侵權行為(包括疏忽或其他)等方面,NetApp 概不 負責,即使已被告知有前述損害存在之可能性亦然。

NetApp 保留隨時變更本文所述之任何產品的權利,恕不另行通知。NetApp 不承擔因使用本文所述之產品而產 生的責任或義務,除非明確經過 NetApp 書面同意。使用或購買此產品並不會在依據任何專利權、商標權或任何 其他 NetApp 智慧財產權的情況下轉讓授權。

本手冊所述之產品受到一項(含)以上的美國專利、國外專利或申請中專利所保障。

有限權利說明:政府機關的使用、複製或公開揭露須受 DFARS 252.227-7013(2014 年 2 月)和 FAR 52.227-19(2007 年 12 月)中的「技術資料權利 - 非商業項目」條款 (b)(3) 小段所述之限制。

此處所含屬於商業產品和 / 或商業服務(如 FAR 2.101 所定義)的資料均為 NetApp, Inc. 所有。根據本協議提 供的所有 NetApp 技術資料和電腦軟體皆屬於商業性質,並且完全由私人出資開發。 美國政府對於該資料具有 非專屬、非轉讓、非轉授權、全球性、有限且不可撤銷的使用權限,僅限於美國政府為傳輸此資料所訂合約所允 許之範圍,並基於履行該合約之目的方可使用。除非本文另有規定,否則未經 NetApp Inc. 事前書面許可,不得 逕行使用、揭露、重製、修改、履行或展示該資料。美國政府授予國防部之許可權利,僅適用於 DFARS 條款 252.227-7015(b) (2014年2月) 所述權利。

商標資訊

NETAPP、NETAPP 標誌及 <http://www.netapp.com/TM> 所列之標章均為 NetApp, Inc. 的商標。文中所涉及的所 有其他公司或產品名稱,均為其各自所有者的商標,不得侵犯。